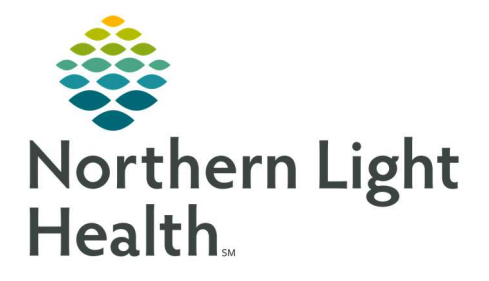

# From the Office of Clinical Informatics Quick Reference Guide (QRG) Capacity Management – Complete Facility **Transfers**

February 28, 2022

This Quick Reference Guide (QRG) reviews how to complete Transfers in Capacity Management.

### Common Buttons & Icons

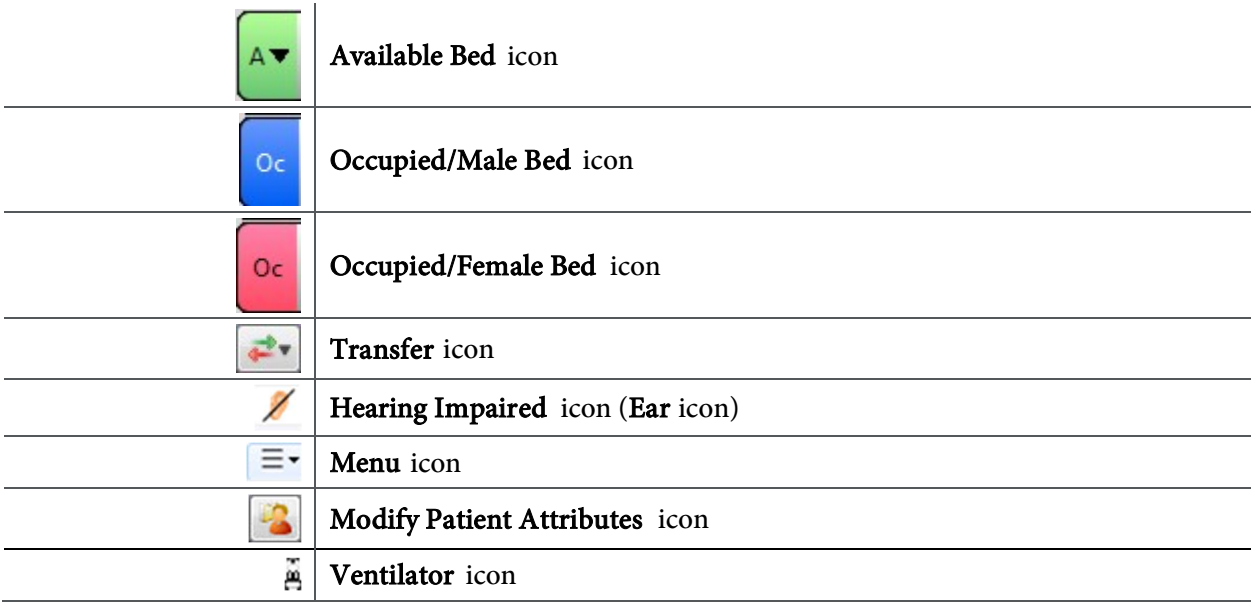

## **Complete Facility Transfers**

#### Request a Patient Transfer

- $\triangleright$  From the Bed Board gadget:
- **STEP 1:** Click the bed cell for the patient you wish to transport.
- **STEP 2:** Click the **Transfer** drop-down arrow.
- STEP 3: Click Transfer Patient . A Transfer Patient window displays.
- **STEP 4:** Click the Mode of Transport drop-down arrow; then select the appropriate option.
- **STEP 5:** Select the appropriate Patient Attribute checkboxes, if needed.
- **STEP 6:** Enter any pertinent details for transporters in the **Transport Details** field, if needed.
- STEP 7: Select the appropriate Transport Details checkboxes, if needed.
- STEP 8: Click OK.
- NOTE: You can view the transport request on the Transport List gadget.
	- You can see what a patient attribute icon means by hovering over it.

From the Office of Clinical Informatics Capacity Management – Complete Facility Transfers February 28, 2022 Page 2 of 2

#### Add a Comment to a Transfer Request

- $\triangleright$  From the Transfer List gadget:
- STEP 1: Within the appropriate row on the Transfer List, click the **Comment** field.
- **STEP 2:** Type the appropriate comment; then press [Enter].

For questions regarding process and/or policies, please contact your unit's Clinical Educator or Clinical Informaticist. For any other questions please contact the Customer Support Center at: 207-973-7728 or 1-888-827-7728.